# **Diagnostic et vérification des barrettes de mémoire RAM**

Fiche réalisée par Alain et Gilles ( Nov 2019 ) à partir des sites :

<https://www.pcastuces.com/>

<https://www.malekal.com/>

2 tests : celui de Windows (diagnostique de mémoire Windows) et MemTest86

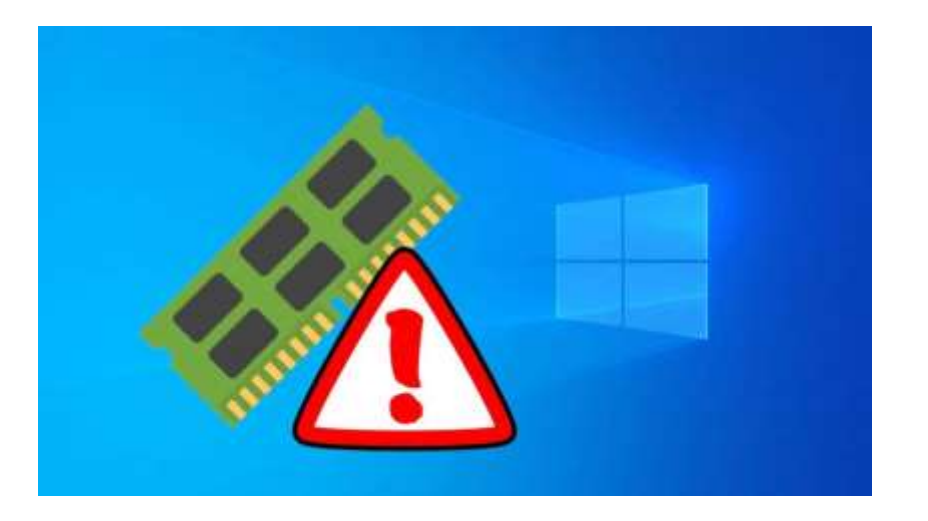

### **Comprendre les erreurs de mémoire**

Lorsque vous utilisez des applications, Windows et autres, des informations sont stockées en mémoire.

Windows et les programmes n'ont de cesses d'écrire et lire ces informations.

Si une barrette de mémoire est défectueuse lors de la lecture ou l'écriture de ces informations, des informations erronées vont être retournées.

Le programme ne va pas s'attendre à recevoir ces mauvaises informations et va planter (bugger).

Selon le nombre d'erreur que les barrettes peuvent générer, cela peut aller de simple « *Application.exe a rencontré un problème et doit fermer* » réguliers à des plantages plus sévères, comme des [BSOD \(écran bleu de la mort\),](https://www.malekal.com/bsod-ecran-plantage-windows/) voire une impossibilité totale de démarrer Windows.

En clair à des instabilités système.

D'où l'intérêt lorsque vous rencontrez des plantages réguliers, de vérifier l'état du matériel.

# **Comment vérifier ses barrettes de RAM**

Il existe plusieurs utilitaires pour tester et vérifier si vos barrettes de mémoire sont défectueuses.

Windows propose son outil qui n'est pas le plus fiable pour détecter les erreurs. En revanche, il a le mérite d'être très simple à utiliser.

## **Première solution : dans Windows**

Dans la barre de recherche taper mémoire

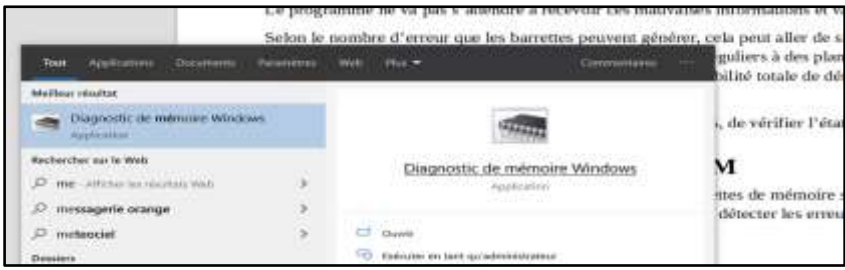

Cliquez sur la commande Redémarrer maintenant et rechercher les problèmes éventuels (recommandé).

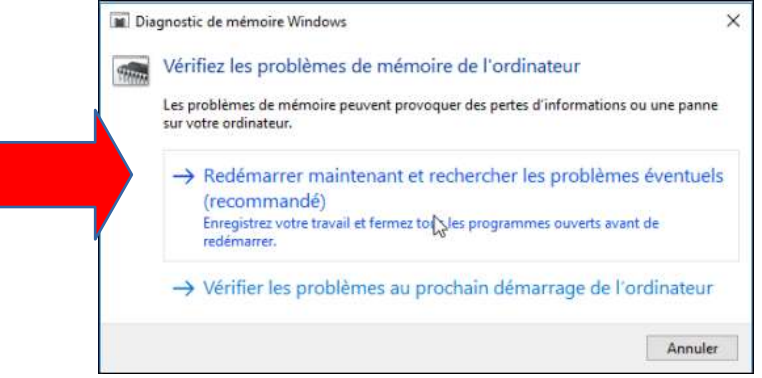

#### **Activer les tests améliorés**

Par défaut, les outils de diagnostics effectuent une dizaine de tests. Vous pouvez améliorer l'analyse de votre mémoire en effectuant à la place une vingtaine de tests. L'opération est plus longue, mais plus pertinente.

1. Pressez la touche **F1** pour accéder aux options.

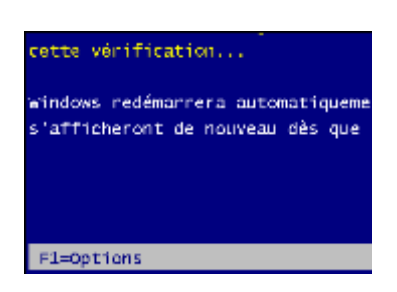

A l'aide des flèches de votre clavier, sélectionnez l'option de **test Étendu**.

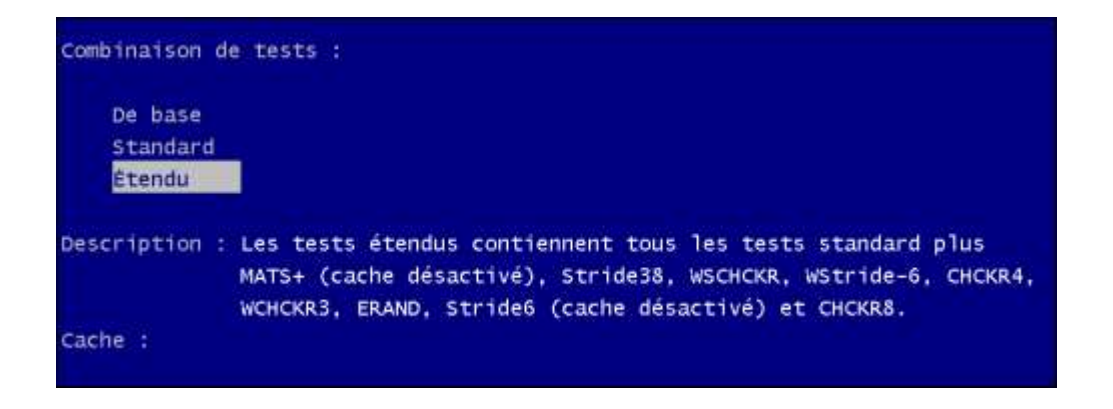

Appuyez sur la touche Tab pour passer au réglage du cache. Sélectionnez l'option **Actif**.

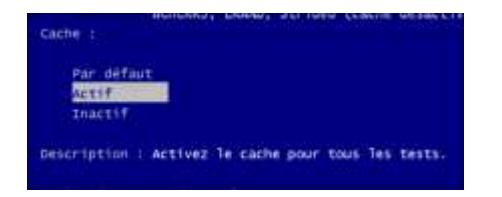

Pressez une nouvelle fois la touche Tab. Fixez le nombre de passes, c'est-à-dire le nombre de fois que les tests seront répétés, **à 5.**

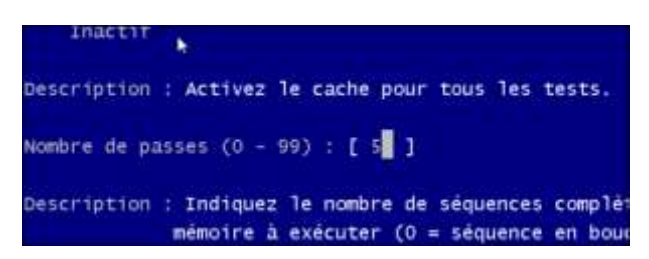

Appuyez enfin sur la touche **F10** pour appliquer vos réglages.

• Patientez jusqu'à la fin de la vérification (cela peut durer une trentaine de minutes). Vous n'êtes pas obligé de rester devant votre PC, vous pourrez consulter les résultats plus tard. Votre ordinateur est ensuite automatiquement redémarré.

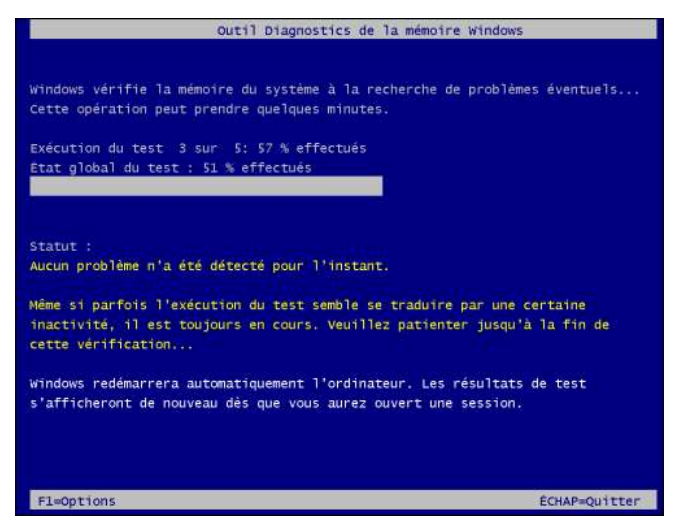

Analyser les résultats

Au démarrage suivant de Windows 10, les résultats du test sont normalement affichés sous la forme d'une petite bulle dans la barre de notifications. Si vous n'avez pas le temps de les voir où si la bulle ne s'affiche pas, vous pouvez les consulter dans *l'observateur d'événements* de Windows.

1. Sur le Bureau, dans la barre des taches dans rechercher taper **panneau de configuration**

Dans la rubrique **Outils d'administration**, cliquez sur Afficher *Observateur d'événements*

![](_page_3_Picture_4.jpeg)

Ouvrez le *dossier Journaux Windows* puis cliquez sur *Système* Déroulez la liste des événements jusqu'à localiser un événement dont la source est MemoryDiagnostics-Results ou son ID est 1101/1201. Repérez-vous grâce à l'heure de la fin supposée des tests.

![](_page_3_Picture_95.jpeg)

Double cliquez dessus. Le résultat des tests de votre mémoire est alors affiché. Ici, aucune erreur n'a été détectée. Si un de vos modules de mémoire est défectueux, vous devez alors le remplacer.

Si le test de la mémoire avec Windows ne détecte pas d'erreur, mais que vous avez toujours des plantages , un **MemTest** peut s'avérer plus pertinent.

# **Deuxième solution : MemTest**

![](_page_4_Picture_1.jpeg)

**Memtest86** est l'utilitaire le plus fiable et le plus connus.

Premièrement il faut préparer une clé USB rebootable : Voir fin du document.

Une fois votre support USB prêt, mettre la clé.

Il faut redémarrer l'ordinateur dessus, (en tapotant la touche d'accès au BIOS puis modifier l'ordre du démarrage t ( identifier la clé exemple : USB HDD : USB DISK 2.0) et F10 pour valider

![](_page_4_Picture_6.jpeg)

le prg MemTest : lancer le prg par config

![](_page_4_Picture_8.jpeg)

# lancer le test par le bouton start test (bouton rond)

![](_page_5_Picture_1.jpeg)

![](_page_5_Picture_15.jpeg)

Lancez ensuite le memtest86, il va tourner indéfiniment… Laissez 30min minimum.

Si des erreurs sont détectées, des lignes rouges apparaissent…

![](_page_5_Picture_16.jpeg)

![](_page_6_Picture_66.jpeg)

Si vous avez environs 100 erreurs cela provoque des gros plantage de windows (pour mon cas le défaut venait de mauvais contacts aux niveau des broches des slots) pour couper le test faire échap puis (2) arrêt du test .

![](_page_6_Picture_67.jpeg)

il vous propose de faire un fichier à consulter

vous faites exit pour sortir du prg , extraire la clé pour redémarrer votre ordi normalement .

### **Attention remettre le démarrage du bios sur le disque dur du PC**

### **Que faire en cas d'erreurs de mémoire détectées ?**

Si des erreurs sur les barrettes de mémoire sont détectées… il faut tester les barrettes une par une afin de trouver celle endommagée.

Vous devez donc ouvrir l'ordinateur et retirer une des barrettes de mémoire pour tester. Ci-dessous, voici un exemple pour un PC de bureau, le principe est le même pour les portables.

Une fois l'ordinateur ouvert, pensez à toucher la paroi métallique avec vos mains afin de retirer l'électricité électro-statique.

Voici à quoi ressemble des barrettes de mémoire RAM (pour les portables, les tailles sont plus petites).

Ci-dessous des exemples de barrettes de mémoires, les deux premières sont récentes avec des radiateurs autour et la dernière plus anciennes.

Les barrettes de RAM s'introduisent dans **[la carte mère de l'ordinateur](https://www.malekal.com/carte-mere-definition-composants-choisir/)**. Des emplacements que l'on appelle des slots, ce sont de long rails dans lesquelles les barrettes se fichent.

Sur des PC récents, cela ressemblent à cela. Dans l'image droite, on voit bien le rail, sur chaque côté, vous avez des encochent à fermer pour bien tenir la barrette.

![](_page_7_Picture_3.jpeg)

Une fois que vous avez retiré une barrette de mémoire, vous pouvez lancer à nouveau un **MemTest86** afin de vérifier que vous n'avez plus d'erreurs.

Vérifiez ensuite le comportement de Windows et de vos applications.

Enfin sachez que si vous devez changer les barrettes de mémoire, il faut les choisir en fonction de votre carte mère et notamment la puissance de votre chipset. Plus d'informations sur ce dernier : logiciel **Speecy**

#### **Comment créer une clé USB bootable**

![](_page_8_Picture_1.jpeg)

#### **Principe**

Le principe est relativement simple, il faut récupérer un [fichier ISO](https://www.malekal.com/les-fichiers-iso/) qui contient les données du programme d'installation de Windows qui vous intéresse.

A l'aide d'un utilitaire, il faut donc transférer ces données sur la clé USB qui va ensuite la rendre « bootable », c'est à dire démarrable.

Enfin, on demande à l'ordinateur de démarrer sur la clé USB.

La seule difficulté ici est de bien choisir, si on veut une clé de type [MBR ou GPT,](https://www.malekal.com/differences-mbr-gpt/) selon si l'ordinateur est récent.

GPT est pour les ordinateurs récent de type EFI. (ordi > 2013)

![](_page_8_Picture_8.jpeg)

La page de téléchargement : [http://www.memtest86.com/download.htm](file:///D:/Documents_Tania/01_Doubleclic/ http/www.memtest86.com/download.htm)

Télécharger la version V8, c'est une version ZIP à décompresser !!

![](_page_9_Picture_46.jpeg)

- on crée un dossier sur le bureau (memtest)
- on copie tous les éléments dans le dossier
- on ouvre le Prg et on lance le Prg imageUSB

![](_page_9_Picture_4.jpeg)

il vous demande s'il peut écrire sur le clé sélectionnée, vous confirmez

![](_page_10_Picture_0.jpeg)

une fois la clé formatée, il met l'image de MemTest

![](_page_10_Picture_29.jpeg)

**la clé est prête !**